# Secure Shell (SSH) Server-Benutzerauthentifizierungseinstellungen auf Stackable Switches der Serie Sx500

### Ziel

Ziel dieses Dokuments ist es, die Secure Shell (SSH)-Server-Authentifizierungseinstellungen für Benutzer auf Stackable Switches der Serie Sx500 zu konfigurieren. Diese Einstellungen helfen auch, wenn Sie einen neuen SSH-Benutzer hinzufügen möchten. Dies ist eine optionale Einstellung.

Hinweis: Bevor Sie einen Benutzer hinzufügen können, sollte für den Benutzer ein RSAoder DSA-Schlüssel über eine externe SSH-Schlüsselgenerierung/Client-Anwendung generiert werden.

#### Anwendbare Geräte

·Stackable Switches der Serie Sx500

#### **Softwareversion**

·v1.2.7.76

## Secure Shell (SSH)-Benutzerauthentifizierung

Schritt 1: Melden Sie sich beim Webkonfigurationsprogramm an, und wählen Sie Security > SSH Server > SSH User Authentication aus. Die Seite SSH-Benutzerauthentifizierung wird geöffnet:

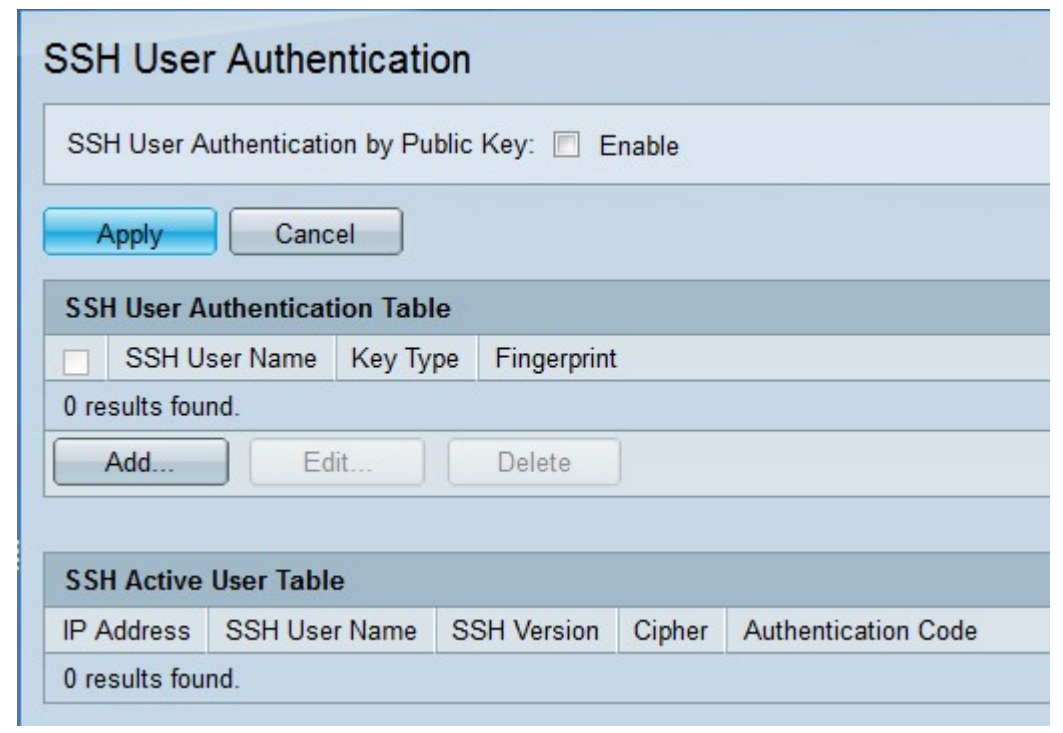

Schritt 2: Aktivieren Sie im Feld SSH User Authentication by Public Key (SSH-Benutzerauthentifizierung nach öffentlichem Schlüssel) das Kontrollkästchen Enable (Aktivieren), um die Authentifizierung für den SSH-Clientbenutzer auszuführen.

Schritt 3: Klicken Sie auf Übernehmen.

Die Tabelle für die Benutzerauthentifizierung des SSH-Servers verfügt über folgende Felder:

·SSH-Benutzername: Der Benutzername des SSH-Benutzers wird angezeigt.

·Key Type (Schlüsseltyp): Der Schlüsseltyp wird entweder als RSA oder DSA angezeigt.

·Fingerabdruck - Der von den öffentlichen Schlüsseln generierte Fingerabdruck wird angezeigt.

Schritt 4: Klicken Sie auf Hinzufügen, um einen neuen SSH-Benutzer hinzuzufügen. Das Fenster SSH-Benutzer hinzufügen wird angezeigt.

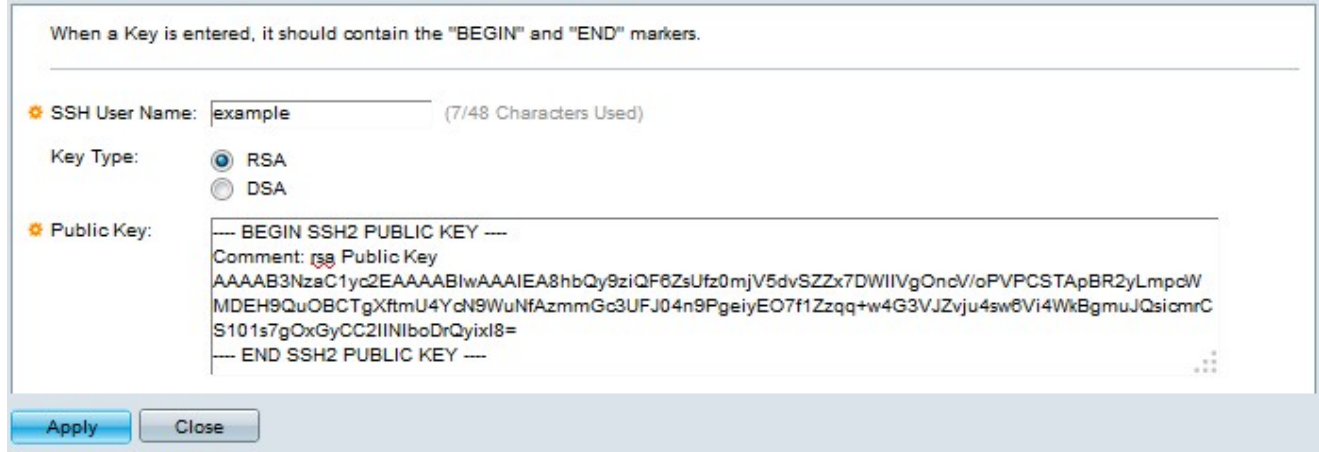

Schritt 5: Geben Sie im Feld SSH-Benutzername den SSH-Benutzernamen ein.

Schritt 6: Klicken Sie im Feld Schlüsseltyp auf das Optionsfeld des gewünschten

Schlüsseltyps.

·RSA — Ein Algorithmus, der sowohl für die Verschlüsselung als auch für Signaturen verwendet wird.

·DSA — Ein Algorithmus, der nur für die Signatur verwendet wird.

Schritt 7: Geben Sie im Feld Öffentlicher Schlüssel den öffentlichen Schlüssel ein, der von der SSH-Clientanwendung generiert wurde.

Schritt 8: Klicken Sie auf Übernehmen. Der neue SSH-Benutzer wird hinzugefügt.

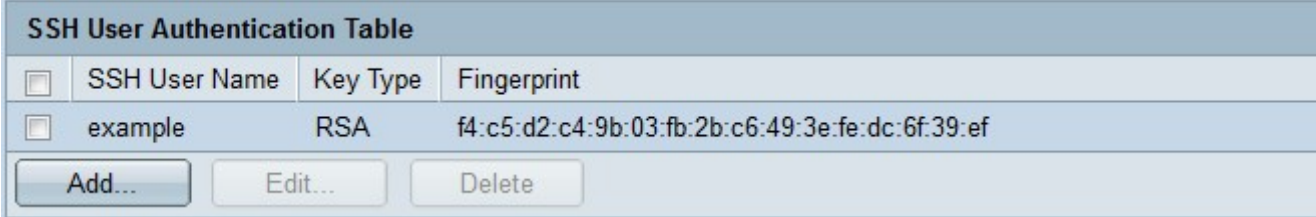

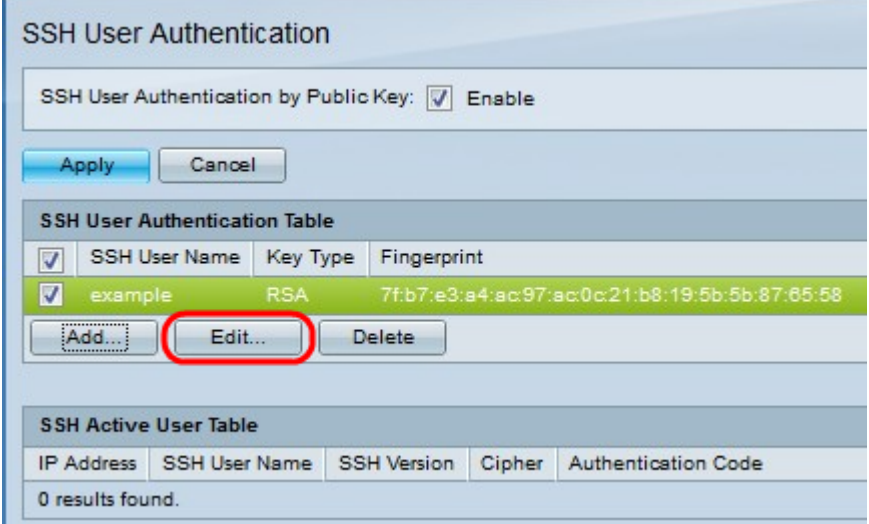

Schritt 9: (Optional) Zum Bearbeiten der Anmeldeinformationen für den SSH-Benutzernamen klicken Sie auf das gewünschte Kontrollkästchen und dann auf Bearbeiten. Das Fenster SSH-Benutzer bearbeiten wird angezeigt.

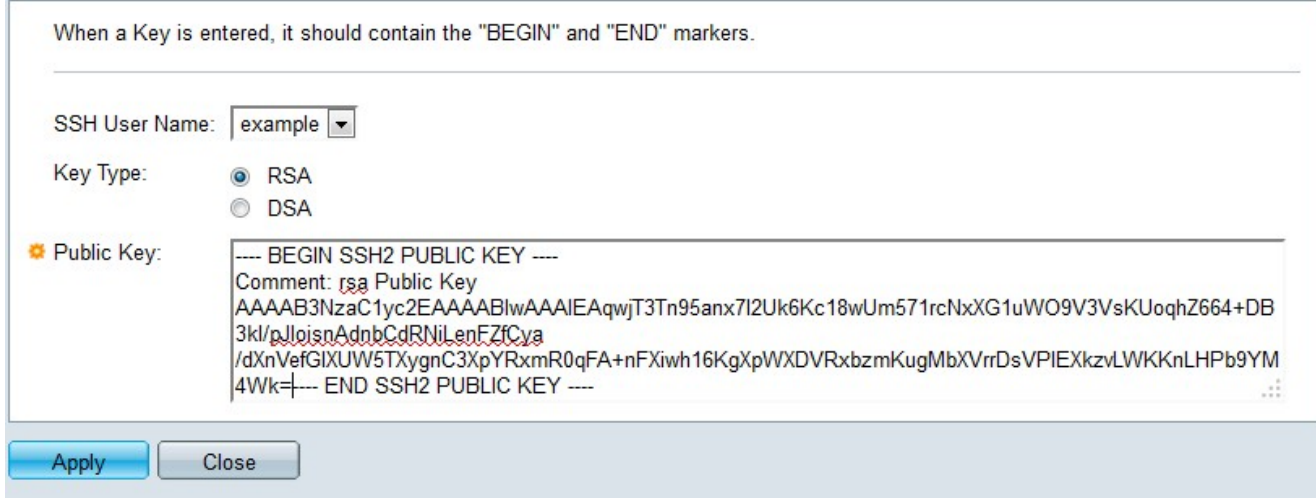

Schritt 10: Klicken Sie nach den erforderlichen Änderungen auf Übernehmen.

Schritt 11: (Optional) Um den SSH-Benutzernamen zu löschen, aktivieren Sie das

gewünschte Kontrollkästchen in der Tabelle für die SSH-Benutzerauthentifizierung, und klicken Sie dann auf Löschen, um sie zu löschen.